# How to Complete the 2024-25 WASFA

Washington Application for State Financial Aid

wsac.wa.gov/wasfa

Updated 01/03/2024

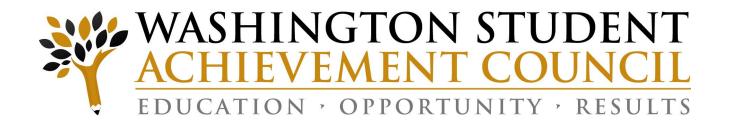

## Overview (1 of 3)

#### **WASFA Privacy Statement**

The Washington Student Achievement Council (WSAC) administers state financial aid including the Washington College Grant, the College Bound Scholarship, and the Washington Application for State Financial Aid, or WASFA, for undocumented individuals. The Council is committed to providing opportunities and support to ensure every Washington student is able to pursue education beyond high school.

Regarding concerns that students, parents, and other partners may have about the confidentiality of information submitted on the WASFA, the purpose of the application is to provide eligibility information to colleges and universities in Washington that offer the Washington College Grant and the College Bound Scholarship. WSAC shares application information with campuses listed by the student so those schools may determine eligibility for resident tuition and financial aid. Campuses are not permitted to use the information for other purposes or share the data with other parties.

WSAC is committed to protecting the confidentiality of the information and privacy of students and families. Washington is a state committed to providing opportunities to students and protecting the rights of families.

## Overview (2 of 3)

#### State Financial Aid for Undocumented Students and Other Select Applicants

The Washington Application for State Financial Aid (WASFA) is for people who **don't** file a federal <u>FAFSA</u> application. People who complete a WASFA are applying for state aid only. Please do **not** complete a WASFA if you have already completed a FAFSA.

There are various reasons to complete a WASFA instead of a FAFSA:

- Immigration status, or student is undocumented
- Undocumented parents or family members do not wish to file a FAFSA
- Defaulted federal loans
- Repayments owed on federal grants

## Overview (3 of 3)

The WASFA application can be found at wsac.wa.gov/wasfa. The following instructions will aid you in successfully completing the WASFA.

- **New users** completing the WASFA questionnaire for the first time will be asked a series of questions to determine if the WASFA is the appropriate financial aid application to complete. If it is, a link to the WASFA application is provided. If not, a link to the FAFSA is provided.
- **Returning users** wanting to create a new application, or to make corrections to an existing application, please select the **Returning User** button and select the appropriate link that matches the Returning User scenario.

**Please do not create a new account.** Contact us via email at: wasfa@wsac.wa.gov if you are unable to access your account.

# New User or Returning User?

Select New User or Returning User.

New Users will be asked a series of eligibility questions to ensure the WASFA is the correct application before bringing the User to the login page to create a new account.

#### **New User**

- Complete a WASFA for the first time
- Complete the WASFA eligibility questionnaire

#### **NEW USER**

Learn More & Start a New WASFA

#### **Returning User**

- Make a correction/Add a school
- Submit an application for a new year

#### **RETURNING USER**

Info & Log-In

## Returning User Screen

Choose which Returning User scenario applies to you.

#### Welcome back to the WASFA!

If you have completed a WASFA in the past and want to apply for a new year:

- Sign into your WASFA account.
- Select the application year you wish to file.
- Complete the application as instructed.

If you would like to make changes to a previously submitted WASFA, or if you would like to add a college to your WASFA application:

- Sign into your WASFA account.
- Select the application you would like to change.
- Make the desired changes.
- Complete the electronic signature.
  - Note: If a parent's signature was required on the application, your parent will need to be invited to sign again.

If you have completed a WASFA in the past but are having trouble logging in:

- Please do NOT create a new account.
- Contact wasfa@wsac.wa.gov for help signing into your existing account.

Questions? Contact the Washington Student Achievement Council by email at wasfa@wsac.wa.gov, or call 888-535-0747 and select option 2.

# Returning User – Password Reset

If you have forgotten your PASSWORD, please click on the "Reset your password" link from the sign in page. You will be prompted to enter the email address you used when you registered.

You will receive an email with a password reset link. Click the link to be directed to create a new password. Once you click save, you will be redirected to log in with your new password.

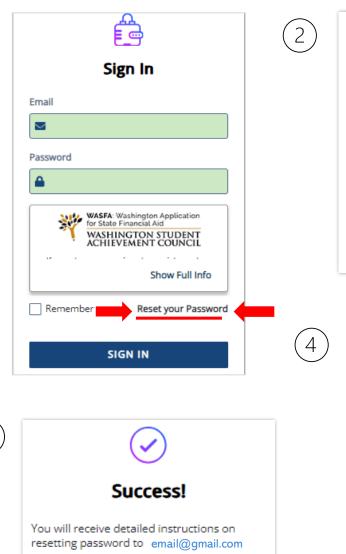

**BACK TO LOGIN** 

3

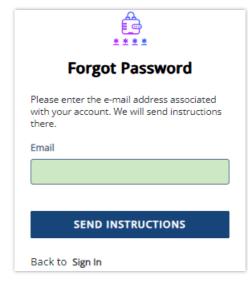

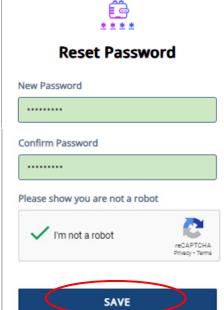

# Eligibility Questions for New Users

The Washington Application for State Financial Aid (WASFA) is for people who don't file a federal FAFSA application. People who complete a WASFA are applying for state aid. There are various reasons to complete a WASFA instead of a FAFSA:

- A person may not be eligible for federal aid due to:
  - Citizenship or immigration status, including being undocumented.
  - Defaulted federal student loans
  - Repayments owed on federal grants.
- A person may choose not to apply for federal aid due to:
  - Family members who do not want to file the FAFSA.
  - Other personal reasons.

After you complete the WASFA, the college(s) or program(s) you choose will determine whether you meet state residency requirements and state financial aid eligibility. State financial aid could include Washington College Grant, the College Bound Scholarship, Passport to Careers, National Guard Grant, or State Work Study.

The following questions will confirm if the WASFA is the correct application for you.

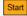

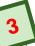

#### Have you completed a Free Application for Federal Student Aid (FAFSA)?

O Yes

 $\bigcirc$  No

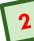

#### Are you any of the following?

- U.S. citizen.
- U.S. permanent resident with a Permanent Resident Card (also known as a "Green Card").
- U.S. national (including American Samoa or Swains Island).
- · Citizen of the Republic of Palau, the Republic of the Marshall Islands, or the Federated States of Micronesia.
- Person with Violence Against Women Act (VAWA) status.
- Person with an Arrival-Departure Record (I-94) from U.S. Citizen and Immigration Services (USCIS) showing any of the following:

  - Asylum Granted
  - Cuban-Haitian Entrant
  - Conditional Entrant (if issued before April 1, 1980)
  - Parolee (you must be paroled for at least one year, and you must be able to show that you are in the United States for other-than-temporary reasons with the intention of becoming a U.S. citizen or permanent resident)

○ Yes ONo.

Previous Next

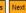

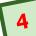

#### Submit the WASFA to apply for Washington state aid

Based on your responses, you should complete a WASFA to apply for Washington state financial aid.

Click the link below to complete your WASFA on the Regent website. For more information, or to update your application in the future, please visit: wsac.wa.gov/wasfa

#### Click here for WASFA

We encourage you to create a profile on thewashboard.org. On this free site, you can search and apply for scholarships that match your qualities and interests.

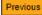

## Prepare to Start the WASFA

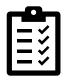

### What you will need to complete the WASFA:

#### CHECKLIST

#### To complete the WASFA, you will need:

- Your income information. This includes bank statements, a W-2 or pay stub and/or federal income tax return.
  - If you filed a federal tax return, use tax return information from two years prior to the award year. FOR EXAMPLE, for the 2023-24 application cycle, you must use information from your 2021 tax return. If you did not file a federal tax return, report the income earned in 2021.
- Additional financial information such as child support statements, TANF or welfare information, real estate, stocks or bonds investments, family business or farm info.
- Your Social Security card or I-797 Form, if you have current or expired DACA status. (Optional)
- If you are a dependent student (most students under 24 years old), you will also need most of the above information for your parent(s).

# Create New Account - Step 1

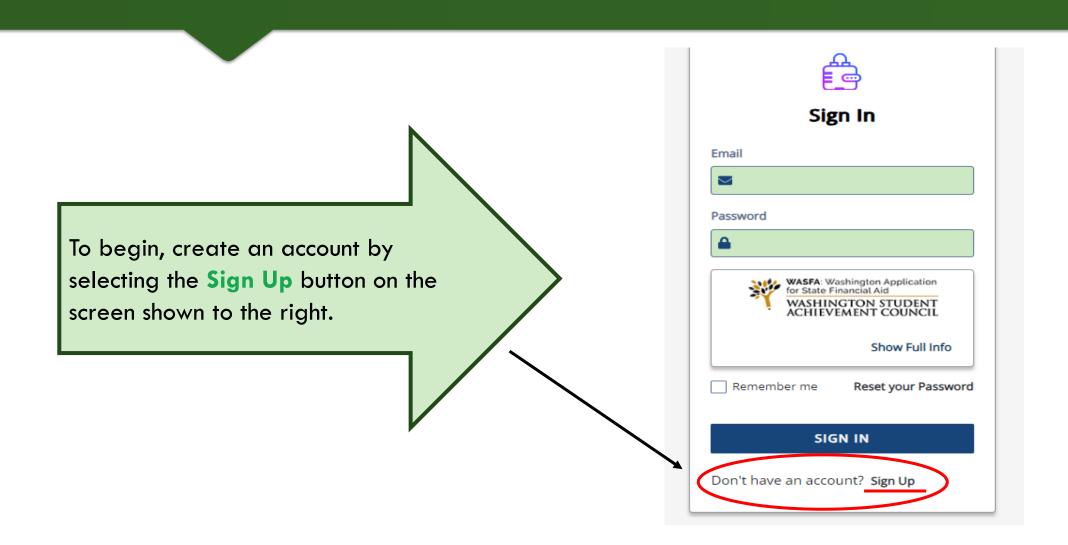

## Create New Account - Step 2

Answer another FAFSA Eligibility Question. If eligible to complete a FAFSA, the applicant will be redirected to the FAFSA site. If not, the applicant will continue to fill out WASFA application.

| Are you eligible to complete a Free Application for Federal Student Aid (FAFSA) or have you already submitted a FAFSA? |        |          |  |  |
|----------------------------------------------------------------------------------------------------|--------|----------|--|--|
| ○ Yes ○ No                                                                                                    |        |          |  |  |
|                                                                                                    | CANCEL | CONTINUE |  |  |

**Note:** If you have already completed a FAFSA, please do not also complete a WASFA. Your school will be able to determine your eligibility with the information submitted on your FAFSA.

# Registration Step 2 - Email Authentication

Activate your student account by clicking on the authentication link that is sent to the email provided in step 1.

After clicking the link in step 2, you will be redirected to the WASFA site and will receive the following notification letting you know your account has been successfully activated.

Click "continue" button to proceed.

#### Registration Step 2 of 3: Email Authentication

#### Please validate your email

We sent you a confirmation email with a link to activate your account.

Access your email account and click on the link provided in the confirmation email.

Click <u>here</u> to send a new confirmation email to <u>student@gmail.com</u>

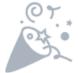

#### Thank you

Thank you for validating your account. Select "Continue" to log in and complete the final step of account registration.

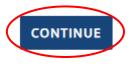

<u>Please note:</u> You will not be able to log in or access your account until your email has been validated

## Registration Step 1 – Account Creation

#### Register for new WASFA Account

Please use an email you will be able to check regularly. Ex: a personal Gmail and not a school email.

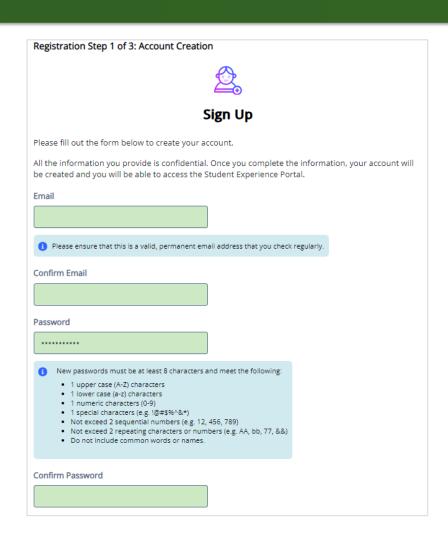

# Registration Step 3 — Account Validation

Register for new WASFA account

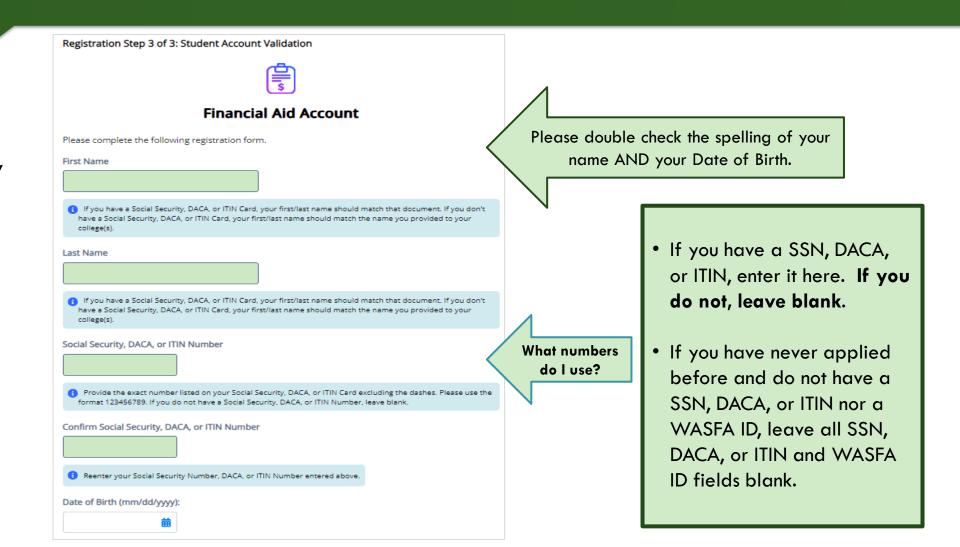

### **WASFA** Dashboard

Once you have logged into your account, this will be your WASFA home page/Dashboard.

Applications needed, in progress, or previously submitted can be accessed from the Dashboard page or on the Documents page

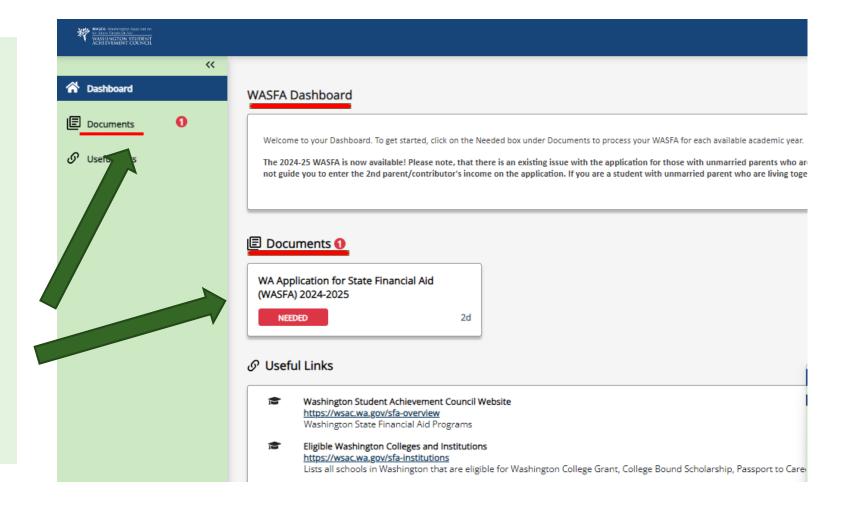

# Starting the WASFA

### Click on:

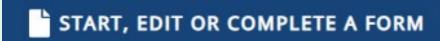

for the application year you want to start.

There may be times where there are multiple application years open at a time. Be sure to select the year for which you will be attending college. For example, if you plan on attending school in the Spring of 2024, you would choose the 2024-2025 application year.

#### My Documents

WA Application for State Financial Aid (WASFA) 2024-2025

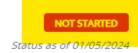

#### Instructions

Complete the 2024-25 WASFA if you are planning on being enrolled in college (as a new student or continuing student) in fall term 2024 through spring term 2025. Planning on taking courses in the summer? Please check with your college to confirm which application you need to complete.

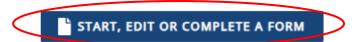

### **Application in Progress**

Upon clicking the "Start, edit, or complete an application", you will begin the application process.

Answer the questions and click on the "Next" button to continue moving through the application process.

<u>\*To Save Progress</u>: Click "Exit" and then "yes" (see → on top right corner)

#### WA Application for State Financial Aid (WASFA) 2024-2025 Student Information Student Identity Information Información de identidad del estudiante 3 Student College or Career School Plans Provide the student's first name, middle name, and last name exactly as it appears on the student's Social Security, DACA, or ITIN card, and provide the student's date of birth. If the student does not have a Social Security, DACA, or ITIN card, the student's first/last name should match the name provided to the student's college(s). Student Circumstances Proporcione el nombre, segundo nombre y apellido del estudiante exactamente como aparecen en la tarjeta del Seguro Social, DACA o ITIN del 3 Student Family Information estudiante, y proporcione la fecha de nacimiento del estudiante. Si el estudiante no tiene una tarjeta de Seguro Social, DACA o ITIN, el nombre/apellido del estudiante debe coincidir con el nombre proporcionado a la(s) universidad(es) del estudiante. First name \* 3 Student Financial Information Nombre 3 Student School List This field is required 3 Additional Questions Middle name Segundo nombre Last name \* Apellido ① This field is required 1/4

## Application in Progress (1 of 2)

As you move through the application process, the green menu on the left side will display the section you are in, and the numbers in the bottom blue bar will display how many parts are in that specific section, and what page you are on. Click "Next" to continue.

\*To Save Progress: Click "Exit" on top right corner and then "yes".

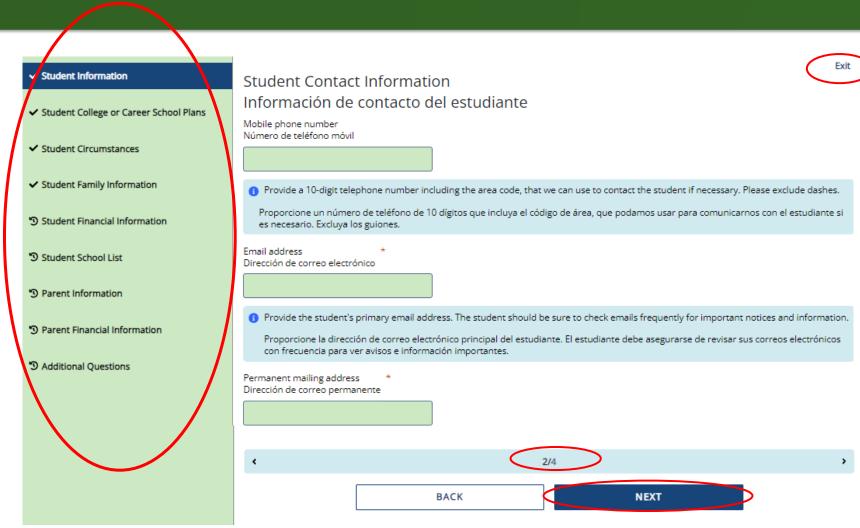

## Application in Progress (2 of 2)

The following instructions will not show a screen shot for every question. However, we will highlight a few of the areas that are asked about most often.

The section and page number within the section we are discussing is circled in red in the left green menu and bottom blue bar.

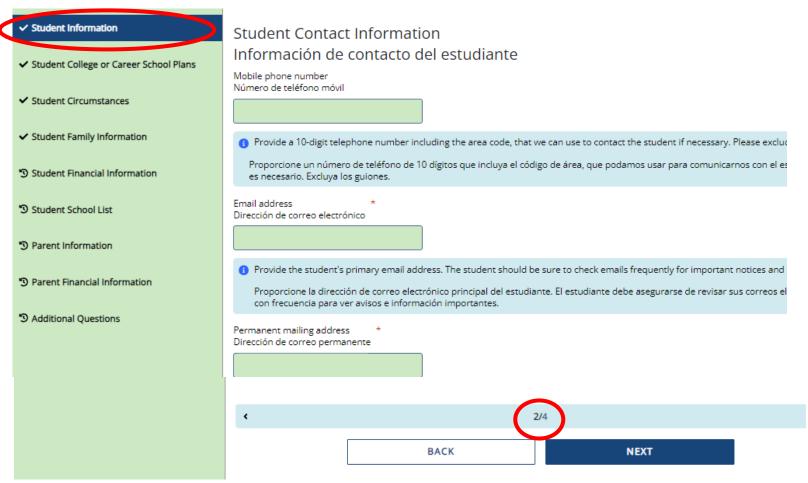

# Student Personal Circumstances (1 of 2)

In the **Student Personal Circumstances** section, answer all the questions carefully and accurately.

This section determines if you are considered a "dependent" student or an "independent" student. Please read the descriptions carefully.

Answering "Yes" to any of these questions will mark you as an "independent" student and you will not be asked to enter any parent information or require a parent signature.

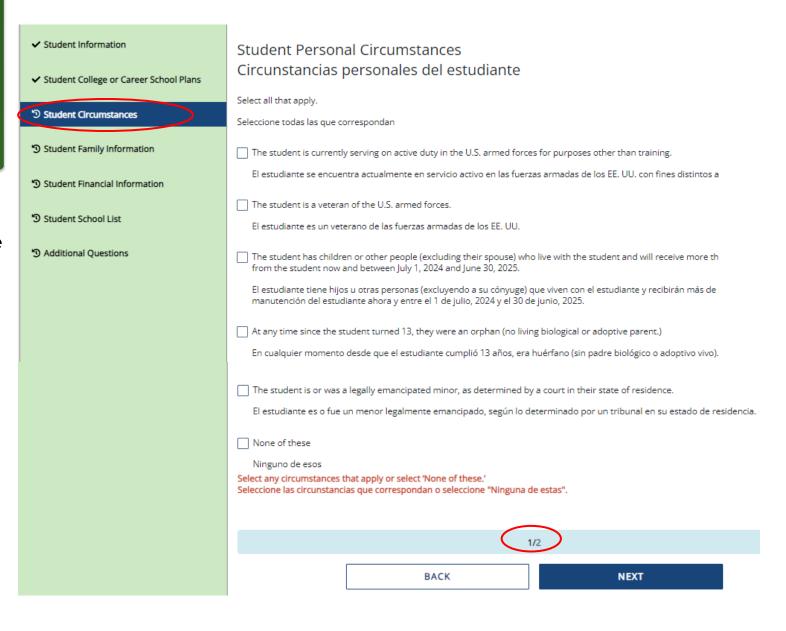

## Student Personal Circumstances (2 of 2)

#### **SPECIAL CIRCUMSTANCES**

If you are determined to be a "dependent" student, you will be required to answer questions about your parents.

Most people will fall into this category.

You may be able to submit your application without parent information under special circumstances if you meet outlined criteria. Your financial aid office will either approve or request for you to submit your parent information.

Note: Claiming special circumstances when you do not qualify may delay the processing of your application.

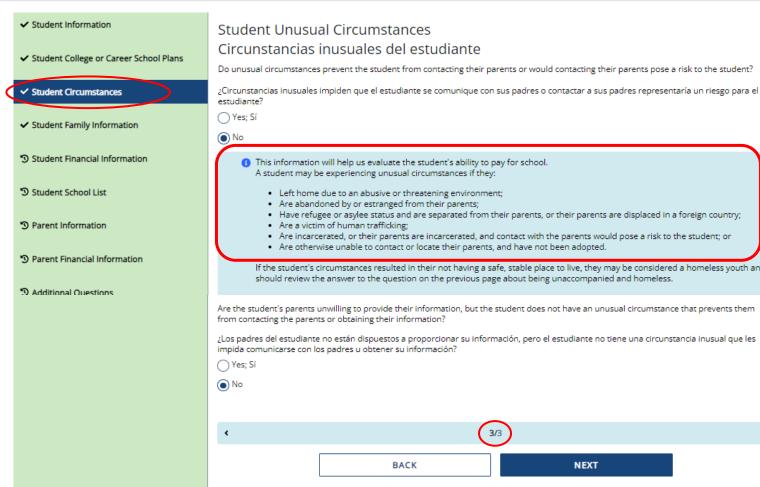

### Residency Information

Answer all the residency questions carefully and accurately. The residency law changed on July 25, 2021, making it easier for more students to qualify.

\*More information on the current residency law on slides 39-40

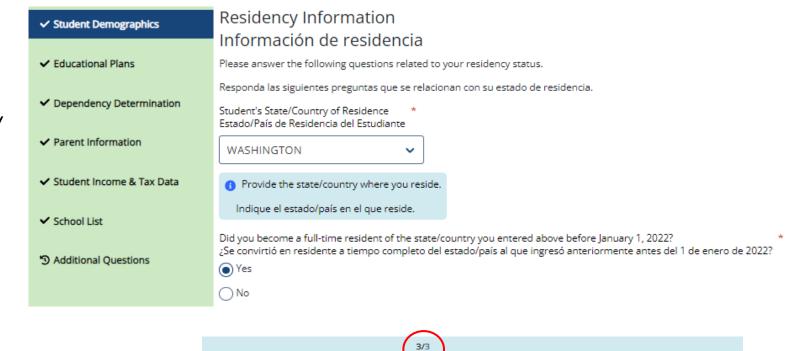

NEXT

**BACK** 

# Student Financial Information

On Student Financial Information answer all questions as they relate to only the student, including additional income and federal benefits. If the family receives food assistance or other assistance, those numbers will be captured in the parent section of the application.

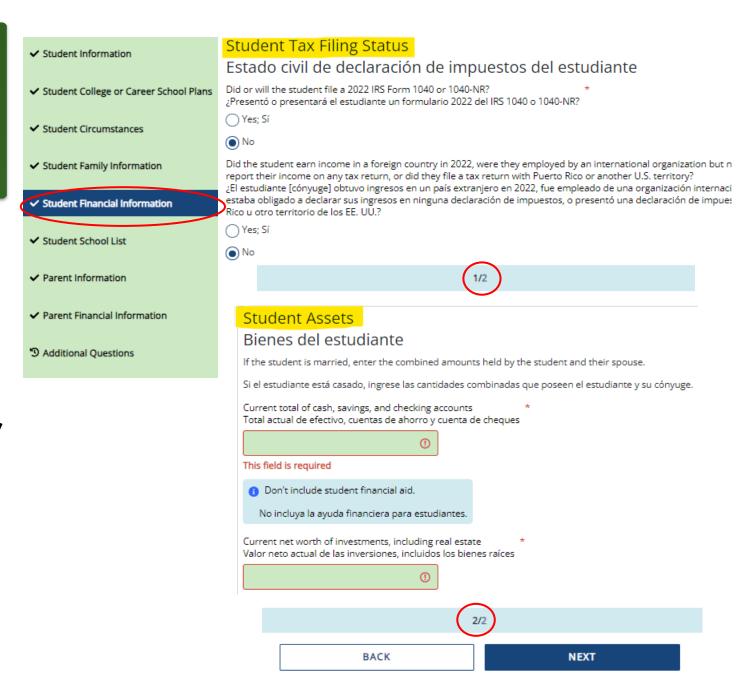

### School Selection

Select the schools you are considering attending, even if you haven't applied or been accepted. You may choose up to 20 schools. This will allow you to get your financial aid application submitted to assist in meeting any financial aid priority deadlines schools might have in place.

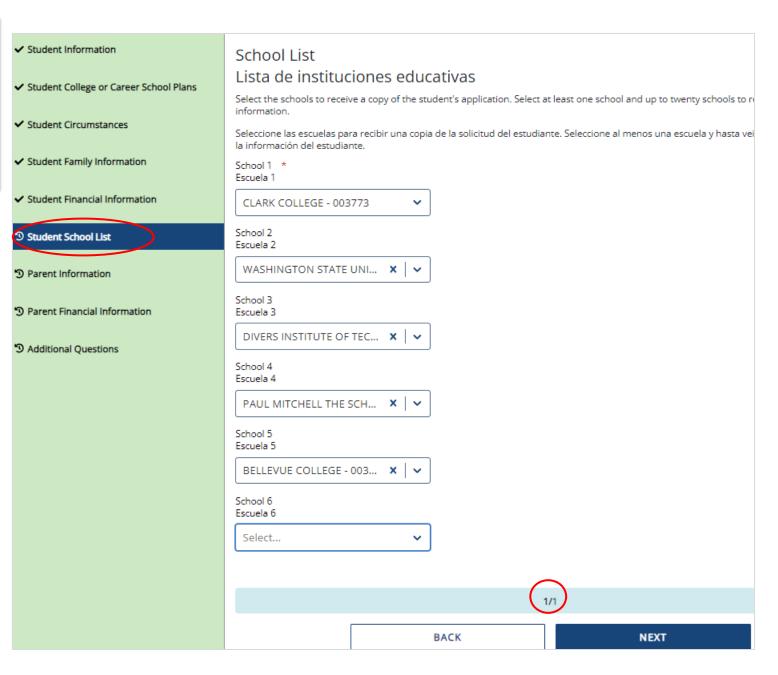

# Parent Information (1 of 4)

For **Parent Information** section, answer all questions as they relate to the **parent(s)** and all others they are responsible for supporting financially (including you).

**Example:** If a student has 2 siblings also in college and the parent has never been married, then the parent household number is 4, and the parent number in college is 3.

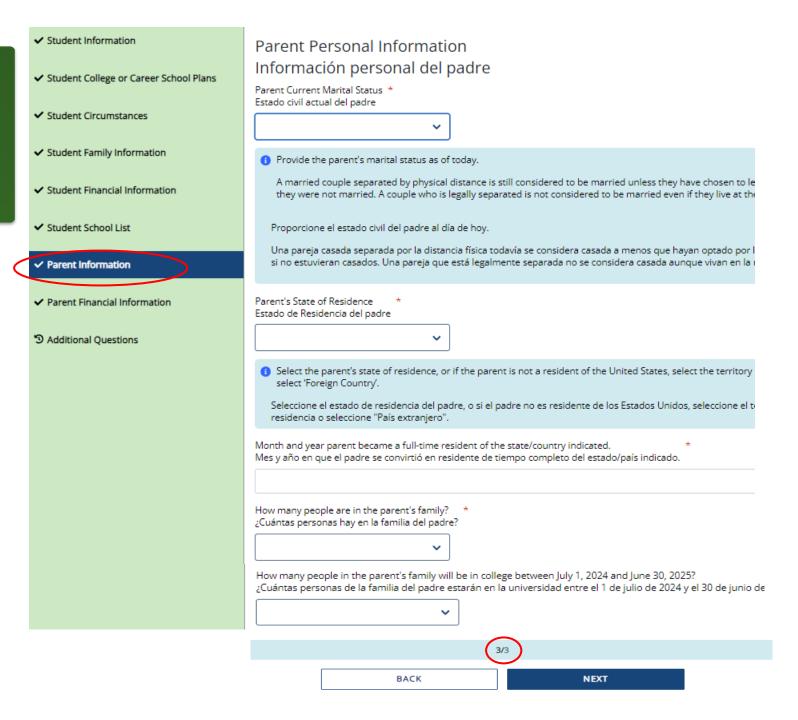

# Parent Information (2 of 4) – No Parent SSN

#### **IMPORTANT:**

Parent/s **do not need** a Social Security Number for their child to apply for financial aid.

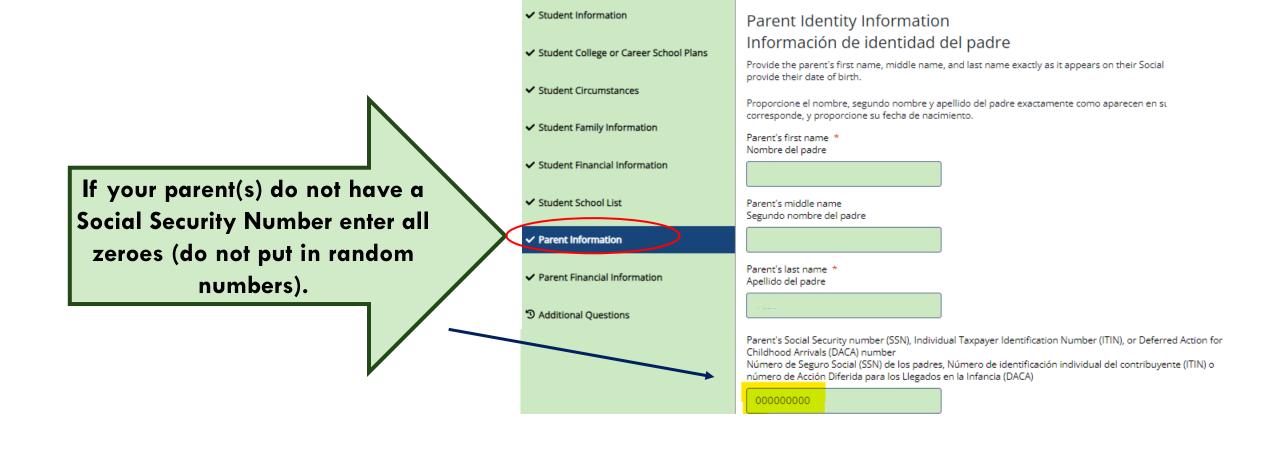

# Parent Information (3 of 4)

For **Parent Information** section, answer all questions as they relate to the **parent(s)**.

If the family receives federal benefits such as Medicaid, SSI, food assistance, free or reduced-price school lunch or any other assistance, those numbers will be captured on this page under the Parents' 2022 or 2023 Federal Benefits Information.

| ✓ Student Information                    | Federal Benefits Received                                                                                                    |
|------------------------------------------|----------------------------------------------------------------------------------------------------|
| ✓ Student College or Career School Plans | Beneficios federales recibidos                                                                                                    |
|                                          | At any time during 2022 or 2023, did the parent or anyone in their family receive benefits from any of the followin Select all that apply.                                                 |
| ✓ Student Circumstances                  | En algún momento durante 2022 o 2023, ¿el padre o alguien de su familia recibió beneficios de alguno de los sigu federales? Seleccione todas las que correspondan.                         |
| ✓ Student Family Information             |                                                                                                    |
| ✓ Student Financial Information          | Earned income tax credit (EITC) Crédito tributario por ingreso del trabajo (EITC, Earned Income Tax Credit)                                                                                |
| ✓ Student School List                    | Federal housing assistance Asistencia federal de vivienda                                                                                                    |
| ✓ Parent Information                     | Free or reduced-price school lunch Almuerzo escolar gratis o a precio reducido                                                                                                    |
| ✓ Parent Financial Information           | Medicaid Seguro médico estatal                                                                                                    |
| ¹ᠫ Additional Questions                  | Refundable credit for coverage under a qualified health plan (QHP) Crédito reembolsable por cobertura bajo un plan de salud calificado (QHP, Qualified Health Plan)                        |
|                                          | Supplemental Nutrition Assistance Program (SNAP) Programa de Asistencia Nutricional Suplementaria (SNAP, Supplemental Nutrition Assistance Program)                                        |
|                                          | Supplemental Security Income (SSI) Ingresos de seguridad suplementario (SSI, Supplemental Security Income)                                                                                 |
|                                          | Temporary Assistance for Needy Families (TANF) Asistencia Temporal para Familias Necesitadas (TANF, Temporary Assistance for Needy Families)                                               |
|                                          | Special Supplemental Nutrition Program for Women, Infants, and Children (WIC) Programa Especial de Nutrición Suplementaria para Mujeres, Bebés y Niños (WIC, Women, Infants, and Children) |
|                                          | None of these Ninguno de esos                                                                                                    |
|                                          | 1/3                                                                                                    |

**BACK** 

# Parent Information (4 of 4)

Parents and students are not required to file taxes to receive state aid.

Questions regarding assets and untaxed income will need to be estimated using bank statements, pay stubs, etc.

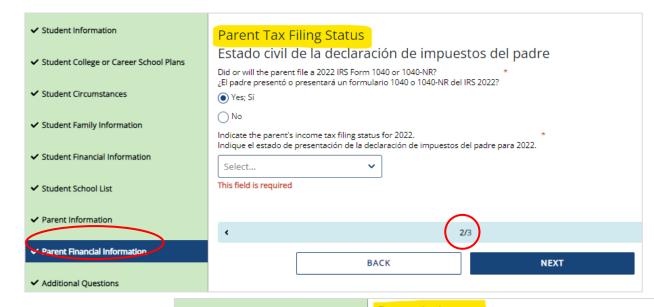

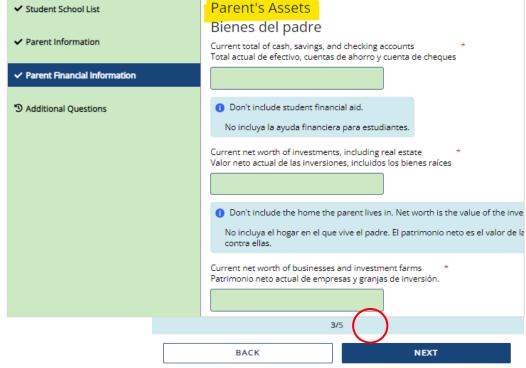

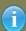

If you haven't done your taxes by the time you fill out your WASFA, it's okay to estimate the amounts. You might want to base your estimates on last year's tax return.

# Residency Information

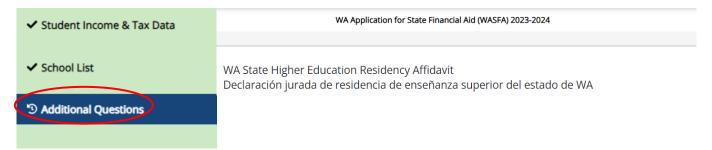

Answer all the residency questions carefully and accurately. The residency law changed on July 25, 2021, making it easier for more students to qualify.

In this section, you are certifying that you meet the requirements shown in the: "WA State Higher Education Residency Affidavit" and "Certification Regarding Permanent Residency Application and Related Responsibilities." Please read the descriptions carefully. (Sample affidavit on next page)

Choosing "I will not meet" will open questions for you to answer regarding DACA

Please choose one of the following \*
Seleccione una de las siguientes opciones:

I certify that, by the official start date of my first term at the college determining residency, I will have met
the eligibility requirements above.

Certifico que, para la fecha oficial de inicio de mi primer período en la universidad que determina la residencia, cumpliré con los requisitos de elegibilidad anteriores.

I will not meet the eligibility requirements above by the official start date of my first term at the college determining residency. I want to learn other ways to meet residency requirements for in-state tuition and state financial aid.

No cumpliré con los requisitos de elegibilidad anteriores para la fecha oficial de inicio de mi primer período en la universidad que determina la residencia. Quiero aprender otras formas de cumplir con los requisitos de residencia para la matrícula estatal y la ayuda financiera estatal.

| 1    | /1   |  |
|------|------|--|
| ВАСК | NEXT |  |

### WA State Higher Education Residency Affidavit Sample

- ✓ Student Demographics
- ✓ Educational Plans
- ✓ Dependency Determination
- ✓ Parent Information
- ✓ Student Income & Tax Data
- School List
- Additional Questions

Exit

# WA State Higher Education Residency Affidavit Declaración jurada de residencia de enseñanza superior del estado de WA

Students must be residents to qualify for Washington in-state tuition rates at public institutions and meet residency requirements for state financial aid programs at participating schools. The Residency Affidavit is one way to show you are a resident. The affidavit is a promise between you and the institution determining residency. To be able to certify this affidavit, you must meet the following eligibility requirements:

- Earn a high school diploma, GED, or diploma equivalent before your first term at the college determining residency,
- Maintain a primary residence in Washington for at least 12 consecutive months immediately before
  your first term at the college determining residency. The Washington residence must be for purposes
  other than college. (Note: If you take any courses at another Washington college during the prior 12
  months, you cannot have taken more than six credits in any given term. If you exceed that limit you
  must prove that you have a Washington residence for non-college reasons), and,
- · Promise that one of the following is true:
  - You will file an application to become a permanent resident of the United States as soon as you
    are eligible to apply. And, that you are also willing to engage in activities designed to prepare you
    for citizenship, including citizenship or civics review courses, or
  - You are a U.S. citizen, U.S. national, or U.S. permanent resident.

### Residency Affidavit Update

#### NEW REQUIREMENT AS OF JUNE 6, 2022:

The Washington residence must be for purposes other than college reasons.

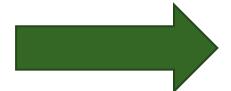

Exit

# WA State Higher Education Residency Affidavit Declaración jurada de residencia de enseñanza superior del estado de WA

Students must be residents to qualify for Washington in-state tuition rates at public institutions and meet residency requirements for state financial aid programs at participating schools. The Residency Affidavit is one way to show you are a resident. The affidavit is a promise between you and the institution determining residency. To be able to certify this affidavit, you must meet the following eligibility requirements:

- Earn a high school diploma, GED, or diploma equivalent before your first term at the college determining residency,
- Maintain a primary residence in Washington for at least 12 consecutive months immediately before your first term at the college determining residency. The Washington residence must be for purposes other than college. (Note: If you take any courses at another Washington college during the prior 12 months, you cannot have taken more than six credits in any given term. If you exceed that limit you must prove that you have a Washington residence for non-college reasons), and,
- · Promise that one of the following is true:
  - You will file an application to become a permanent resident of the United States as soon as you are eligible to apply. And, that you are also willing to engage in activities designed to prepare you for citizenship, including citizenship or civics review courses, or
  - o You are a U.S. citizen, U.S. national, or U.S. permanent resident.

## Residency Information

On **Residency Information**, answer all the residency questions carefully and accurately. If you answer "I will not meet the eligibility requirements" in this section, you will need to answer the DACA question, then click Save

If you answer "No" to the DACA question, continue filling out the WASFA to the end. Your school will determine if you meet eligibility based on the information you provide.

and Continue.

**Note:** You will not get the DACA question if you answered, "I certify that, by the official start date of my first term at the college determining residency, I will have met the eligibility requirements above."

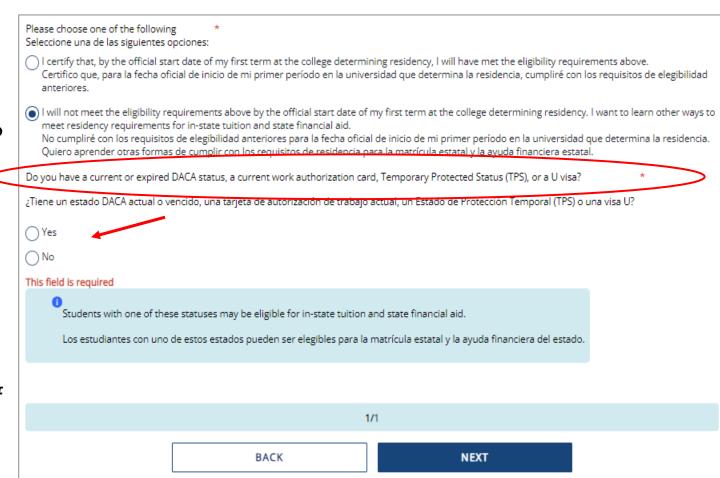

# Signature Section-Step 1

Once all required sections have been completed, you will be directed to the signature section for the final step in the application process.

Click **E-Sign Document** to continue.

 Student Information Student College or Career School Plans Student Circumstances Student Family Information Student Financial Information Student School List Parent Information ✓ Parent Financial Information Additional Questions Serignature

#### Step 1: Signature Options

Great work! You've completed all the required steps for the WA Application for State Financial Aid (WASFA) 2024-2025. Now it's time to review the WA Application for State Financial Aid (WASFA) 2024-2025, sign the form and submit the form for processing. Please select one of the signature options below to sign and submit the WA Application for State Financial Aid (WASFA) 2024-2025.

Select the **Electronically Sign Forms** option for the fastest option for processing financial aid forms. You will have the option to review all information prior to submitting it. You will also be able to print copies of all forms signed electronically. If you want to sign your form with an electronic signature, please select this option below.

Selecting **Or choose another option** is not an electronic signature option and requires that you print your completed forms, review them for accuracy, and then provide a wet signature and upload or send your form. This process is manual and may result in delays in processing your financial aid forms and receiving your financial aid funds. If you do not want to electronically sign your forms, please select this option below.

E-SIGN DOCUMENT

OR CHOOSE ANOTHER OPTION

<u>Important:</u> The "Or Choose Another Option", will have longer processing times and potential delays in determining your financial aid eligibility. *Please do not choose that option without contacting <u>WASFA@wsac.wa.gov first.</u>* 

Exit

# Signature Section-Step 2

E-Signature – The View My Forms section is an opportunity to download your application and review all your answers by clicking on the 🛓 icon. You MUST open and preview the downloaded form before you can acknowledge that the information is true and correct. Please review answers carefully and make any needed corrections before signing.

The form will open in a separate tab. Once you have viewed it you can close the tab, check the box acknowledging your information is true and correct, then click Next.

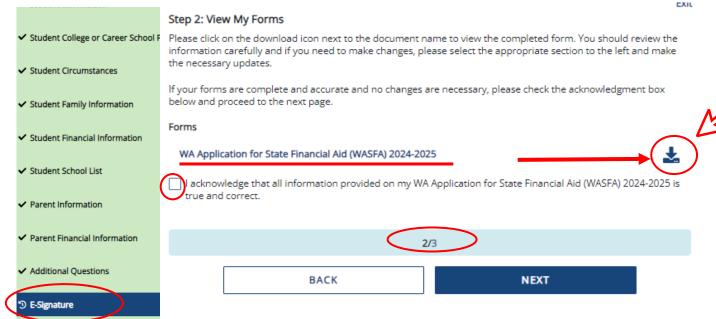

#### 2024-2025 WA Application for State Financial Aid (WASFA) 2024-2025

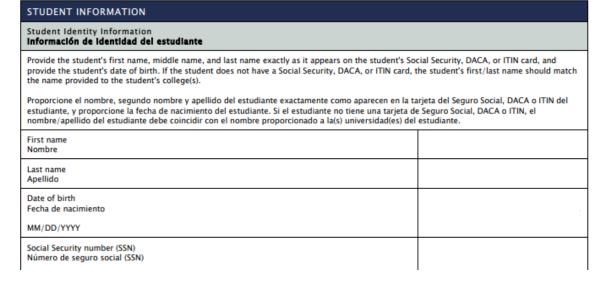

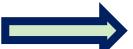

# Electronic Signature Page Sample

After viewing your forms, you will be directed to the last page of the application.

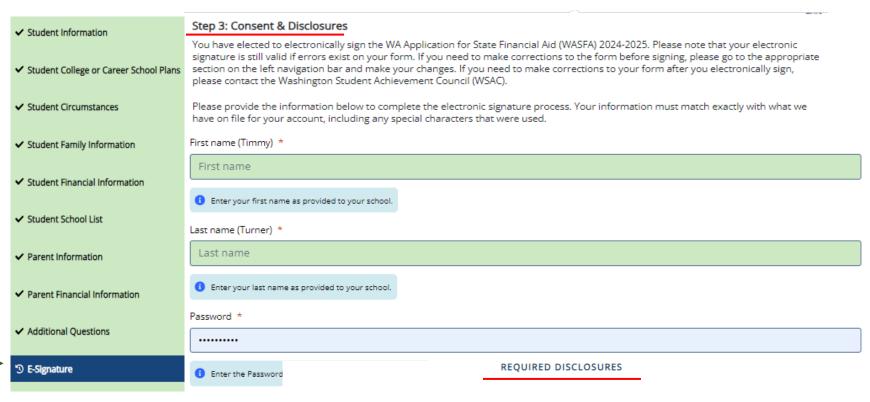

MINIMUM ELECTRONIC SIGNATURE HARDWARE & SOFTWARE REQUIREMENTS

3/3

BACK

SIGN

# E-Signature Consent & Disclosures

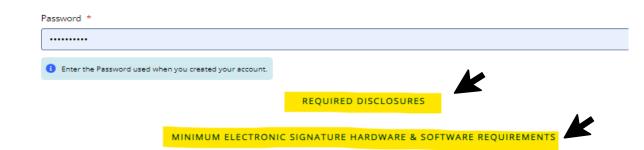

# Electronic Signature Consent & Disclosures.

Please click on and read the disclosures you are certifying when electronically signing your application that state you are certifying the information you provided is true and correct.

#### Required Disclosures

You have chosen to electronically sign the WA Application for State Financial Aid (WASFA) 2024-2025. To continue with the electronic signature process, please review the information below and provide your response to the consent and use of an electronic signature.

- You should verify and review all data provided prior to electronically signing your forms. All forms are viewable using Adobe® Acrobat® version 10.0 or higher. An option to download the latest version of Adobe® Acrobat® for free is available by clicking here.
- You can print all documents submitted electronically for your records. All forms you have electronically signed in this website are available at no charge for printing in the Student Portal any time after the electronic signature process is completed. If your copies are lost or misplaced, you can obtain additional copies by logging back into the website and selecting the appropriate form from the Document Requirements portlet and reprinting your forms.

#### Minimum Electronic Signature Hardware & Software Requirements

The following system requirements are necessary for conducting an electronic signature within this site. Please confirm that your devices meet these requirements. Options to download recommended free software on your devices is available.

- Hardware
  - A device with access to the Internet and capable of running the software listed below.
  - A printer capable of printing Adobe Acrobat Reader® PDF documents.
- · A recommended Web Browser.
  - Microsoft Internet Explorer 9.0 or higher
  - O Chrome 7.0 or higher
  - Firefox 3.6 or higher

# Signature Section- Step 3

# Sign My Forms — Electronic Signature Process.

Name and password information entered must be the same as when you created your student account. First and last name as provided in the Student Demographics section, will display in parenthesis.

Then click SIGN

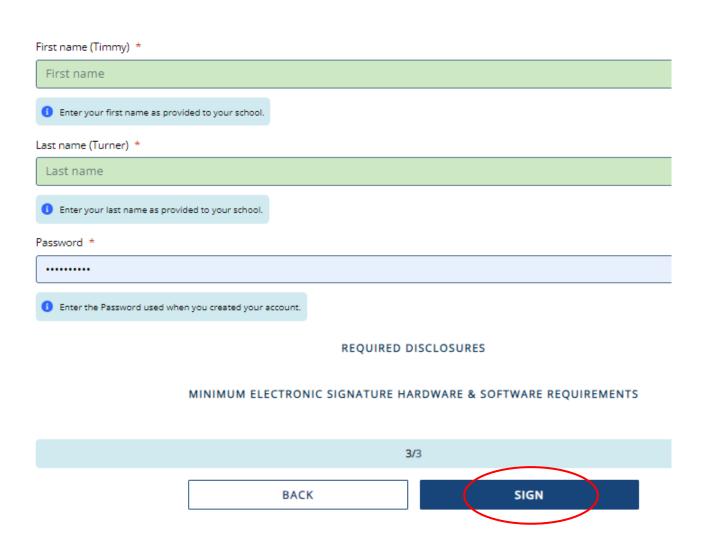

### Application Complete / Incomplete

Once you complete the electronic signature section, you will be redirected to the WASFA Documents page. If you are an independent student, your application is complete and will be sent to your prospective schools within 24 hours. You will receive an email confirmation.

If you are a dependent student, you will need to ask your parents to electronically sign your application. To invite a parent, click on the Review and Update button circled on the right.

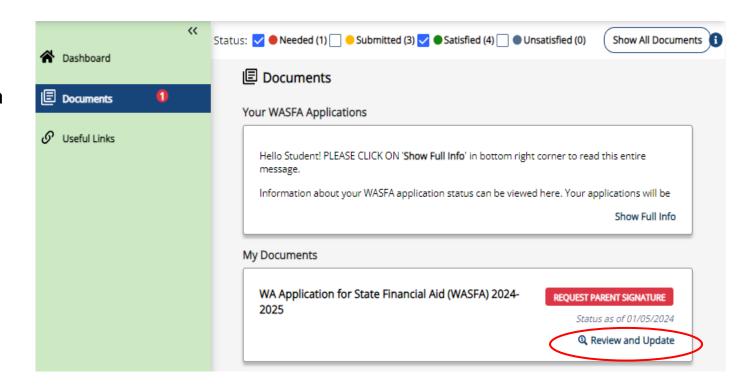

# Request Parent Signature (1 of 2)

The "My Documents" section will then expand. Click the Request Parent Signature button and invite your parent/contributor to review and sign your application.

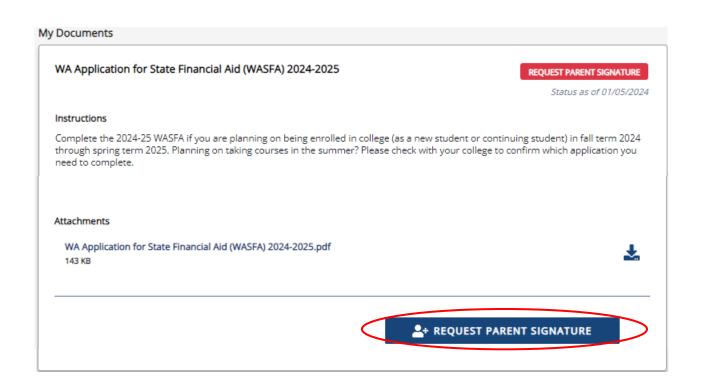

# Request Parent Signature (2 of 2)

Once you click on the "Request Parent Signature" button in the Documents section, it will bring up your parent choices.

Choose **only one parent** and make sure their email address is correct. If necessary, correct or update the email address, then click on the **SEND INVITATION** button.

You will then receive a notification letting you know the invitation email has been sent.

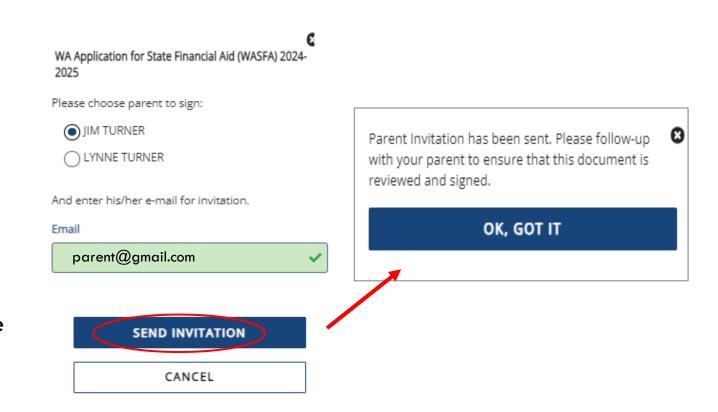

### **IMPORTANT:**

The parent email address <u>cannot</u> be the same email address the student used to create the account, and the parent <u>must</u> use this email address to create their parent account to be able to sign and submit the student's application.

# Parent Signature Process (1 of 7)

Once the parent invitation is sent, you will be redirected back to the WASFA Documents page. The application status will display PENDING PARENT SIGNATURE Until your parent signs.

Logout of your student account. Your parent will receive an email with a link to create their own account and to electronically sign your application. This link expires in 72 hours.

If your link has expired, log back into your student account and send a new invitation. Once your parent has electronically signed your application, your application will say completed.

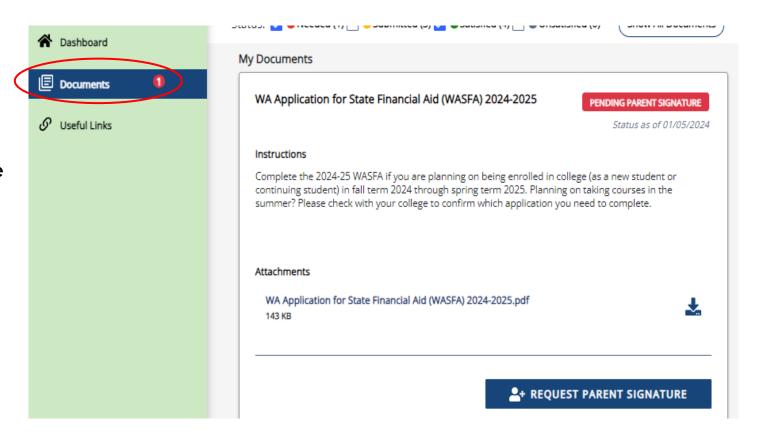

**Note:** You must be logged out of your student account if your parent is using the same device/computer to sign the application.

### Parent Signature Process (2 of 7)

The parent you selected will receive an email like the one shown on the right. The parent needs to click on the <u>link</u> provided to bring them to the Parent Portal. Here they will create their own account using the same email address the Signature Request link was sent to. The link is only valid for **72 hours**.

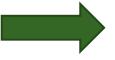

### **IMPORTANT:**

If the parent link has expired, or the parent didn't receive the email, the student needs to log in to the WASFA home page and re-invite their parent. Make sure the correct email address is entered.

### WASFA Signature Request from the Washington Student Achievement Council (WSAC)

Washington Student Achievement Council <wasfa... 2:50 PM (6 hours ago)

Dear PARENT

Timmy Turner has completed or edited the WA Application for State Financial Aid (WASFA) 2024-2025 which requires your signature.

You can log into the application website by going to <a href="https://wsacstudentxprod.regenteducation.net/parents?t="https://wsacstudentxprod.regenteducation.net/parents?t="https://wsacstudentxprod.regenteducation.net/parents.t="https://wsacstudentxprod.regenteducation.net/parents.t="https://wsacstudentxprod.regenteducation.net/parents.t="https://wsacstudentxprod.regenteducation.net/parents.t="https://wsacstudentxprod.regenteducation.net/parents.t="https://wsacstudentxprod.regenteducation.net/parents.t="https://wsacstudentxprod.regenteducation.net/parents.t="https://wsacstudentxprod

Please note that if you do not take any action, this link will expire in 72 hours. If the link has expired, please have Timmy Turner login to their account and resend a new signature request.

\*\*\*

If you have any questions about your account or the signature process, please contact the Washington Student Achievement Council (WSAC) at wasfa@wsac.wa.gov or 888-535-0747.

Sincerely,

Washington Student Achievement Council (WSAC) WASFA Team

# Parent Signature Process (3 of 7)

Once the parent clicks on the **parent portal** link in the email, it will bring them to this page to create an account. Their email address will already be pre-filled in the box.

Please find a safe place to secure your password. Click **Continue** once you have created a password.

#### Registration Step 1 of 3: Account Creation

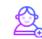

#### Sign Up

Please fill out the form below to create your account.

All the information you provide will be kept in strictest confidence. Once you complete setting up your account, you will gain access to the Student Portal.

### Email parent@gmail.com Please ensure that this is a valid, permanent email address that you check regularly Confirm Email parent@gmail.com Password New passwords must be at least 8 characters and meet the following: 1 upper case (A-Z) characters 1 lower case (a-z) characters 1 numeric characters (0-9) 1 special characters (e.g. !@#\$%^&\*) Not exceed 2 sequential numbers (e.g. 12, 456, 789) Not exceed 2 repeating characters or numbers (e.g. AA, bb, 77, &&) · Do not include common words or names. Confirm Password Please show you are not a robot I'm not a robot reCAPTCHA

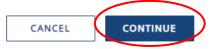

# Registration— Email Authentication

Activate your parent account by clicking on the authentication link that is sent to the email provided in step 1.

After clicking the link in step 2, you will be redirected to the WASFA site and will receive the following notification letting you know your account has been successfully activated.

Click "continue" button to proceed.

### Registration Step 2 of 3: Email Authentication

### Please validate your email

We sent you a confirmation email with a link to activate your account.

Access your email account and click on the link provided in the confirmation email.

Click <u>here</u> to send a new confirmation email to <u>parent@gmail.com</u>

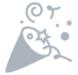

#### Thank you

Thank you for validating your account. Select "Continue" to log in and complete the final step of account registration.

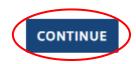

<u>Please note:</u> You will not be able to log in or access your account until your email has been validated

# Parent Signature Process (5 of 7)

Once you complete the electronic signature section, you will be redirected to the WASFA

Documents page. The WASFA application home page will display any applications that are pending the parent's signature.

Click on the SIGN FORM icon to open the application.

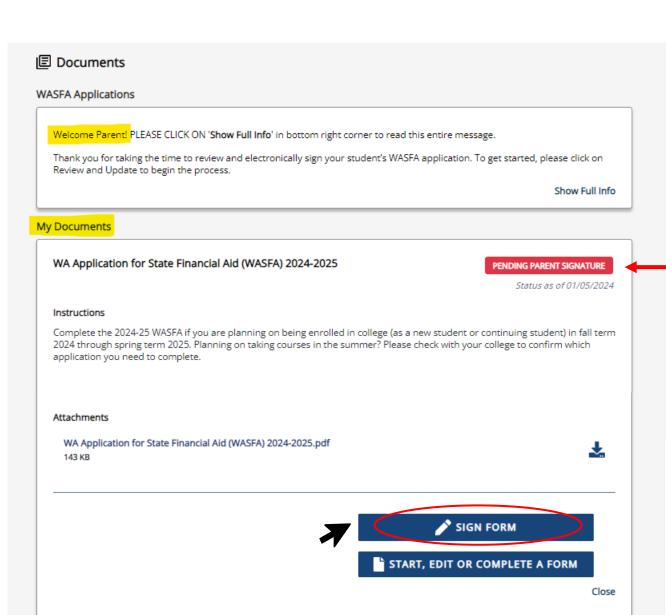

# Parent Signature Process (4 of 7)

After the parent clicks on **Continue**, the parent will need to enter their birthdate and last 4 digits of Social Security Number (SSN), or four zeroes if no SSN, to verify their identity. The parent will then be prompted to input their birthdate. Click **Done** to continue.

Registration Step 3 of 3: Parent Account Validation

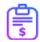

#### **Financial Aid Account**

| Please complete the following registration form using your name as it is listed in the email invitation you received. |
|----------------------------------------------------------------------------------------------------|
| First Name                                                                                                    |
|                                                                                                    |
| Last Name                                                                                                    |
|                                                                                                    |
| Last 4 digits of your Social Security, DACA, or ITIN number                                                           |
|                                                                                                    |
| Date of Birth (mm/dd/yyyy):                                                                                           |
| 曲                                                                                                    |
|                                                                                                    |

LOGOUT

### **IMPORTANT:**

The name, birthdate, and those 4 SSN digits MUST match exactly what the student entered on their application, or the parent will not be able to create an account and sign the application.

### Parent Signature Process (6 of 7)

The parent should review the information the student has entered in each section and click **Next** on each page, all the way to the end of the application.

If any changes need to be made, the parent may make those changes at this time before signing.

✓ Student Information Student College or Career School Student Circumstances ✓ Student Family Information Student Financial Information Student School List ✓ Parent Information ✓ Parent Financial Information ✓ Additional Questions E-Signature

Step 1: Signature Options

You have been selected by **Timmy Turner** to sign the WA Application for State Financial Aid (WASFA) 2024-2025. You will be required to review the WA Application for State Financial Aid (WASFA) 2024-2025, sign the form and submit the form for processing. Please select one of the signature options below to sign and submit the WA Application for State Financial Aid (WASFA) 2024-2025.

Select the **Electronically Sign Forms** option for the fastest option for processing financial aid forms. You will have the option to review all information prior to submitting it. You will also be able to print copies of all forms signed electronically. If you want to sign your form with an electronic signature, please select this option below.

Selecting **Or choose another option** is not an electronic signature option and requires that you print your completed forms, review them for accuracy, and then provide a wet signature and upload or send your form. This process is manual and may result in delays in processing your financial aid forms and receiving your financial aid funds. If you do not want to electronically sign your forms, please select this option below.

1/3

**E-SIGN DOCUMENT** 

OR CHOOSE ANOTHER OPTION

Exit

### **Parent Portal**

Once logged in, you will be directed to the Documents page. You will be able to tell that you are in the parent portal by looking at the name displayed on the top right corner next to the icon.

The welcome message under WASFA Applications will also say "Welcome Parent!".

Click "Review and Update" to continue with the signature process.

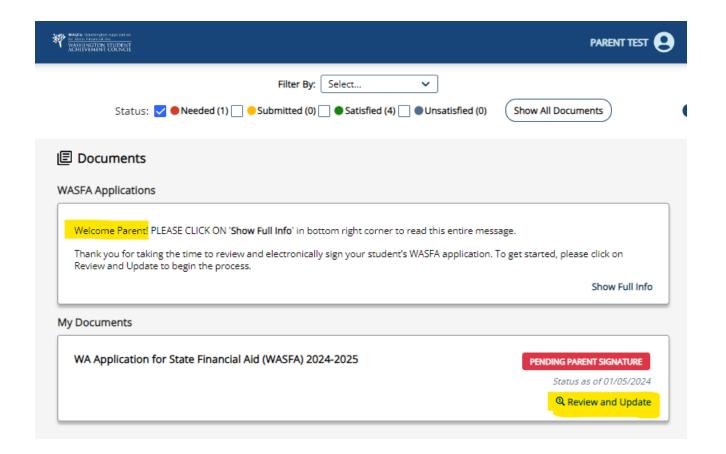

# Signature **Section-Step 2**

The parent will repeat the same steps the student did to complete the electronic signature process.

E-Signature – The View My Forms section is an opportunity to download the form and review all answers by clicking on the  $\bot$  icon. You **MUST** open and preview the downloaded form before you can acknowledge that the information is true and correct. Please review answers carefully and make any needed corrections to any of the sections before signing.

The form will open in a separate tab. Once you have viewed it, you can close the tab, check the box acknowledging your information is true and correct, then click Next.

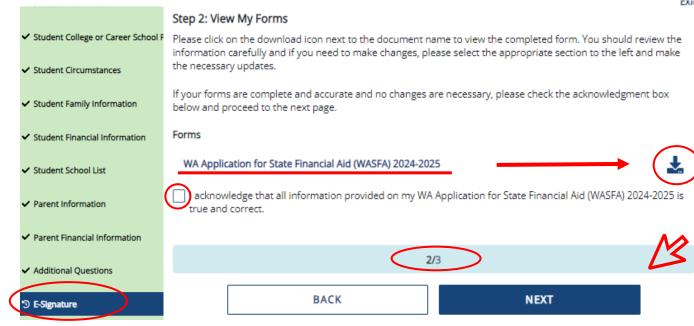

### 2024-2025 WA Application for State Financial Aid (WASFA) 2024-2025 STUDENT INFORMATION Student Identity Information Información de identidad del estudiante Provide the student's first name, middle name, and last name exactly as it appears on the student's Social Security, DACA, or ITIN card, and provide the student's date of birth. If the student does not have a Social Security, DACA, or ITIN card, the student's first/last name should match the name provided to the student's college(s). Proporcione el nombre, segundo nombre y apellido del estudiante exactamente como aparecen en la tarjeta del Seguro Social, DACA o ITIN del estudiante, y proporcione la fecha de nacimiento del estudiante. Si el estudiante no tiene una tarjeta de Seguro Social, DACA o ITIN, el nombre/apellido del estudiante debe coincidir con el nombre proporcionado a la(s) universidad(es) del estudiante. First name Last name Apellido Date of birth Fecha de nacimiento MM/DD/YYYY Social Security number (SSN) Número de seguro social (SSN)

# Parent Signature Process (7 of 7))

Sign My Forms – Electronic Signature Process. Please read the disclosures, which state that you are certifying the information you provided is true and correct.

Name and password information entered must be exactly the same as when you created your parent account.

Then click Sign.

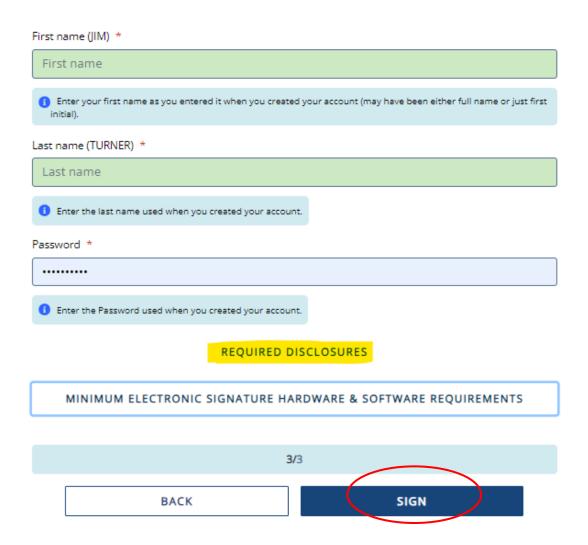

# E-Signature Consent & Disclosures

### Electronic Signature Consent & Disclosures.

Please click on and read the required disclosures and Hardware & Software Requirements before signing.

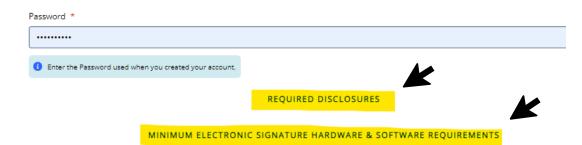

#### Required Disclosures

You have chosen to electronically sign the WA Application for State Financial Aid (WASFA) 2024-2025. To continue with the electronic signature process, please review the information below and provide your response to the consent and use of an electronic signature.

- You should verify and review all data provided prior to electronically signing your forms. All forms are viewable using Adobe® Acrobat® version 10.0 or higher. An option to download the latest version of Adobe® Acrobat® for free is available by clicking here.
- You can print all documents submitted electronically for your records. All forms you have electronically signed in this website are available at no charge for printing in the Student Portal any time after the electronic signature process is completed. If your copies are lost or misplaced, you can obtain additional copies by logging back into the website and selecting the appropriate form from the Document Requirements portlet and reprinting your forms.

### Minimum Electronic Signature Hardware & Software Requirements

The following system requirements are necessary for conducting an electronic signature within this site. Please confirm that your devices meet these requirements. Options to download recommended free software on your devices is available.

- Hardware
  - A device with access to the Internet and capable of running the software listed below.
  - A printer capable of printing Adobe Acrobat Reader® PDF documents.
- · A recommended Web Browser.
  - O Microsoft Internet Explorer 9.0 or higher
  - O Chrome 7.0 or higher
  - o Firefox 3.6 or higher

3/3
BACK SIGN

### Parent Signature Complete

Once the parent has signed the application, they will be redirected to the WASFA Documents page.

Under the "My Documents" will display the underlined message on right.

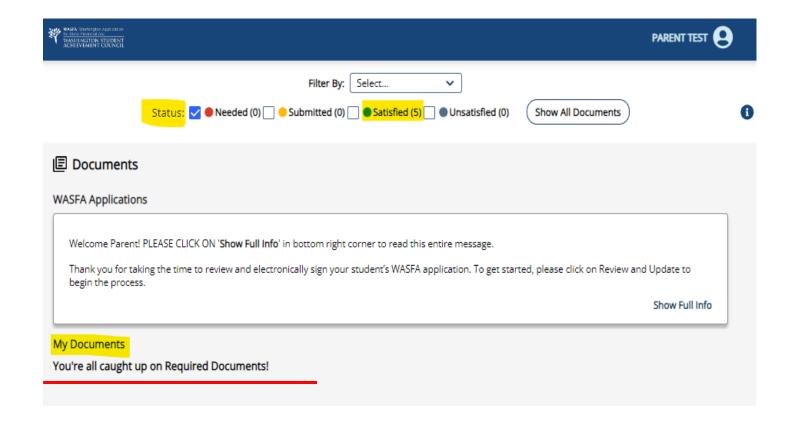

# Information & Tips for After you Complete your Application

- Once your application is complete, within 24 hours your information will be made available to all prospective schools listed in your application.
- The financial aid offices will use the information submitted in your WASFA to prepare a financial aid offer with the amount and types of state aid you are eligible for.
- If you have any more questions about the financial aid award process, timeline, or your SAI, please check with your school's financial aid office. Only your school can provide you with this information.

# Information & Tips for After you Complete your Application

- ⇒ If you need to make any changes to your application once you have submitted it, please log back into the Student WASFA Home Page (see Returning Users instructions) and follow these steps:
  - Select the application that needs to be updated
  - Make the necessary changes
  - Save your application
  - Electronically re-sign your application, and if a parent previously signed your application, you will need to invite them to re-sign the application.
    - You will not be able to edit your application and your schools will not be able to see your updated application until the parent signature is complete.

If you require technical assistance, please call or email:

- 3 888-535-0747 Option 2
- wasfa@wsac.wa.gov
- Monday-Friday 8am-4pm PST